# **Créer une vidéo avec l'application Photos de Windows 10**

L'outil **Projet vidéo** de l'application **Photos** de Windows 10 permet de créer une vidéo soit à partir :

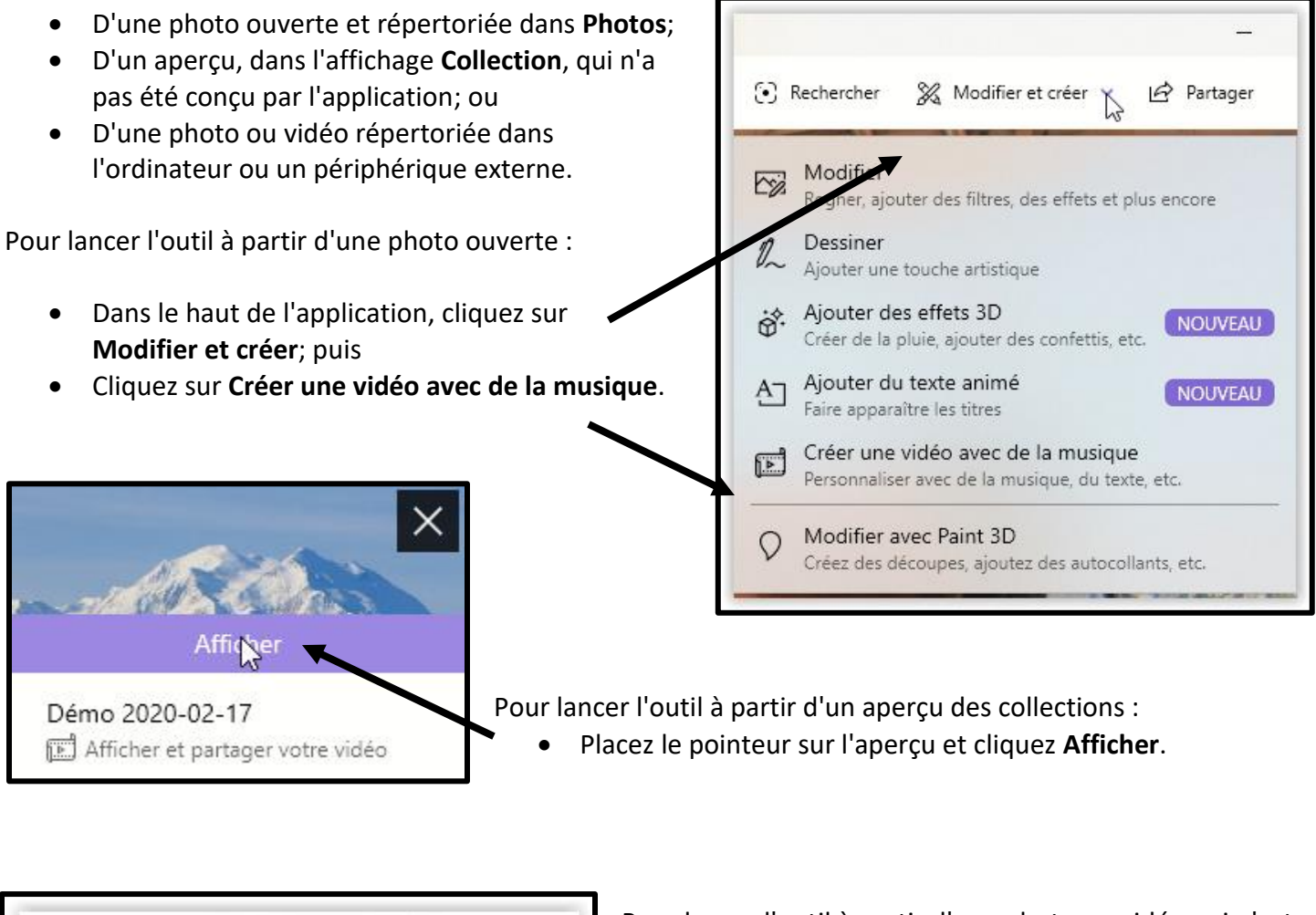

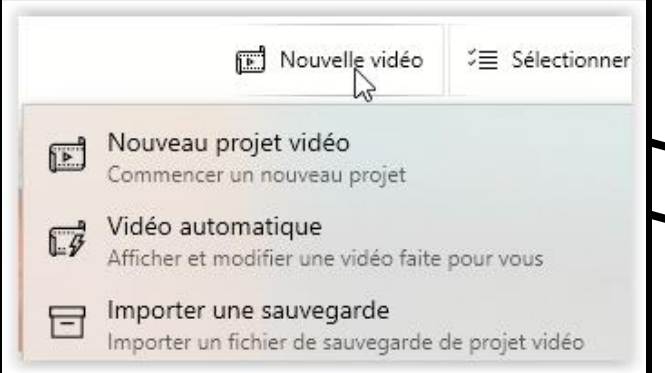

Quelle que soit la méthode choisie, une fenêtre superposée sur l'interface de Projet vidéo vous invite à nommer votre vidéo. Bien qu'il soit possible de nommer plus tard votre projet. Il est recommandé de la faire tout de suite pour faciliter la reprise du projet afin de le compléter ou de le modifier avant son enregistrement final.

Pour lancer l'outil à partir d'une photo ou vidéo qui n'est pas ouverte dans **Photos** :

- Cliquez **Nouvelle vidéo**; puis
- Cliquez **Nouveau projet vidéo**.

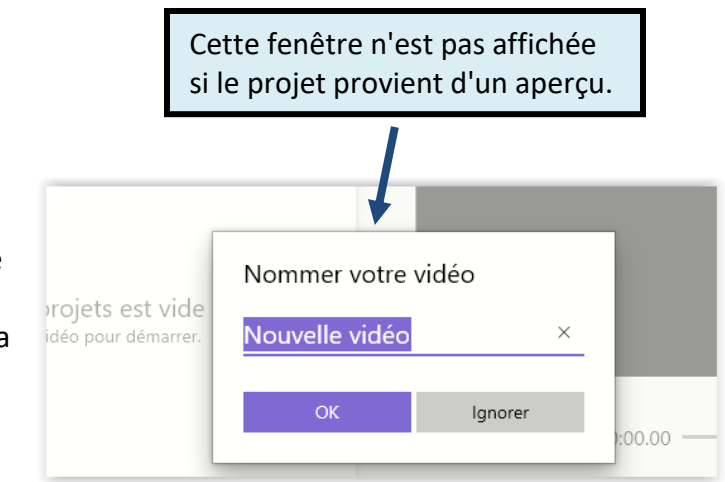

L'interface de **Projet vidéo** se divise en trois (3) espaces distincts :

- En haut à gauche, la **Bibliothèque de projets** sert à emmagasiner les photos et vidéos qui serviront, ou qui peuvent servir, à l'assemblage de votre vidéo. Notez la tête de flèche qui permet de masquer (ou afficher) les photos et vidéos ajoutées (le masquage agrandit l'espace de visionnement);
- En bas, l'**espace de scénarimage**, ou table de travail, affiche les photos et vidéos qui ont été glissées à partir du "magasin"; et
- L'**espace de visionnement**, en haut à droite, affiche la photo sélectionnée dans la partie du bas ou un instantané d'une partie de vidéo. Elle sert aussi visionner (faire défiler) le projet.

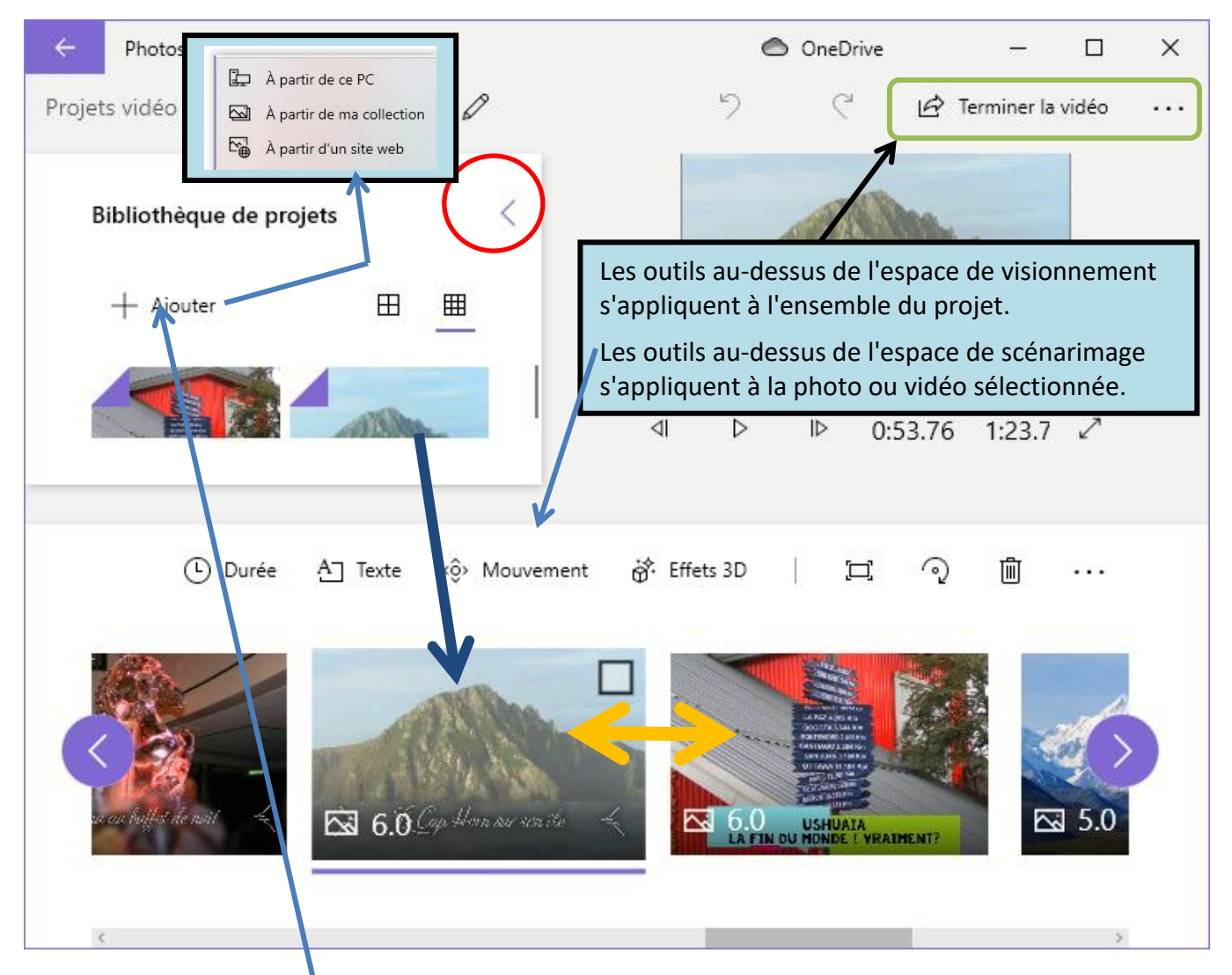

Pour créer votre vidéo :

- Commencez par ajouter des photos et vidéos dans la **Bibliothèque de projets** (Vous pouvez y ajouter ou supprimer des éléments en tout temps).
- Après, glissez les éléments de votre future vidéo dans les cases de l'**espace de scénarimage** (ou faites un clic droit et choisissez Placer dans le scénarimage);
- Finalisez l'ordre des éléments en les glissant avec la souris ou les flèches de déplacement du clavier;
- Ajustez au besoin la durée d'exposition de chaque élément;

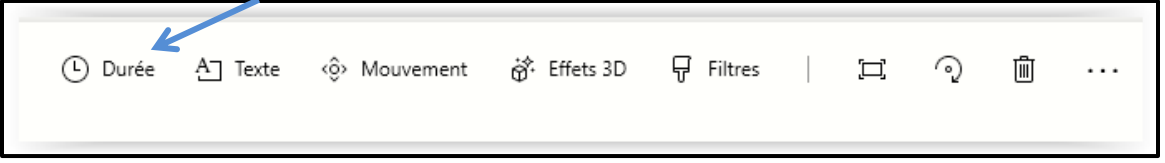

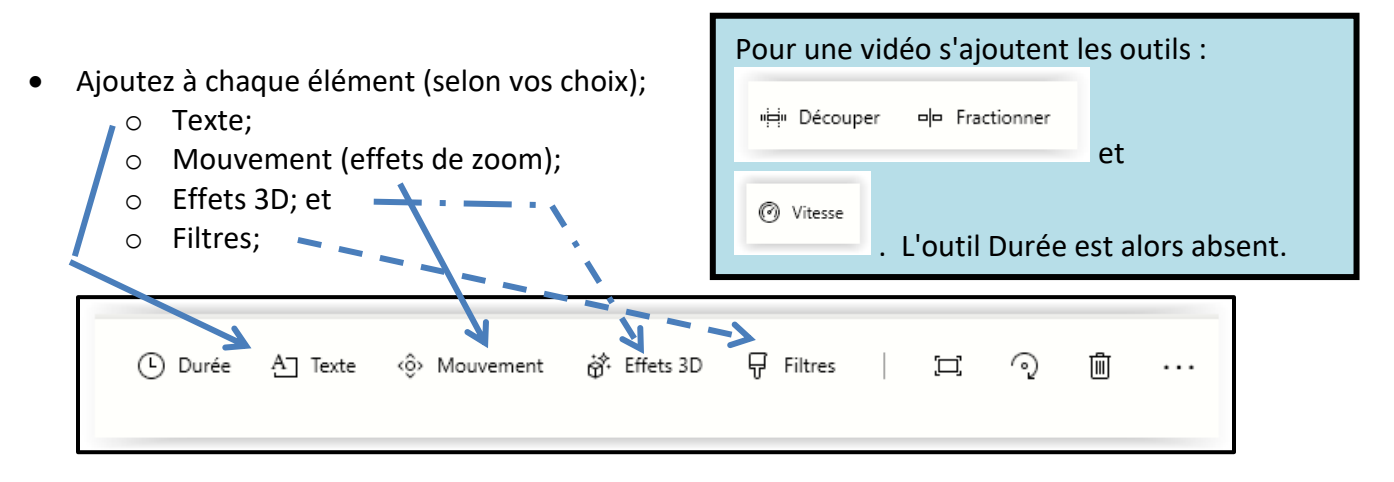

• Ajoutez à l'ensemble du projet thèmes et musique en arrière-plan;

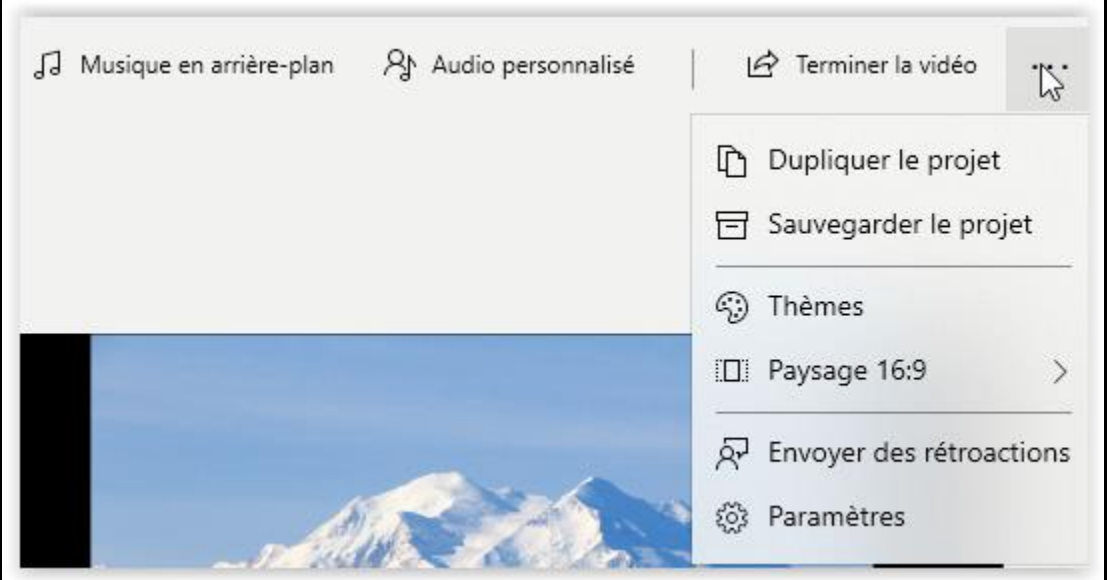

• Choisissez (modifiez) les proportions et l'orientation (ceci peut être fait à tout moment);

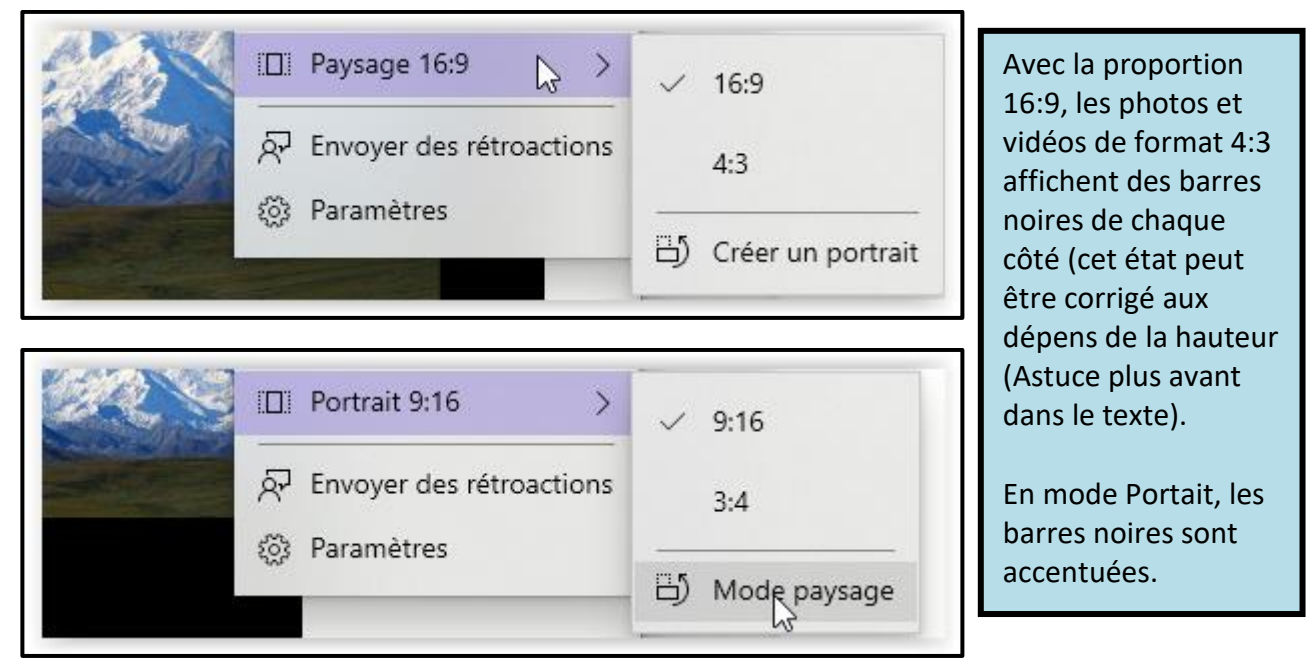

• Si ce n'est déjà pas fait, nommez votre vidéo en cliquant sur **Nouvelle vidéo** et **tapant le nouveau nom** (il est suggéré de faire ceci dès le début car si l'application cesse de fonctionner durant votre session il sera plus facile de retrouver l'ébauche du projet dans le fil des collections);

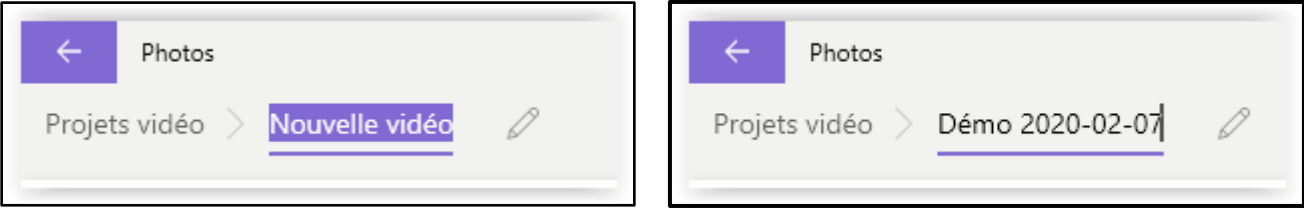

*Note : Il est possible de créer un nouveau projet à partir d'un projet existant en y ajoutant ou soustrayant des photos ou vidéos tout en conservant le projet initial. Pour cela, il faut simplement renommer le projet. Ce qui permet de conserver le projet de départ dans son état initial.*

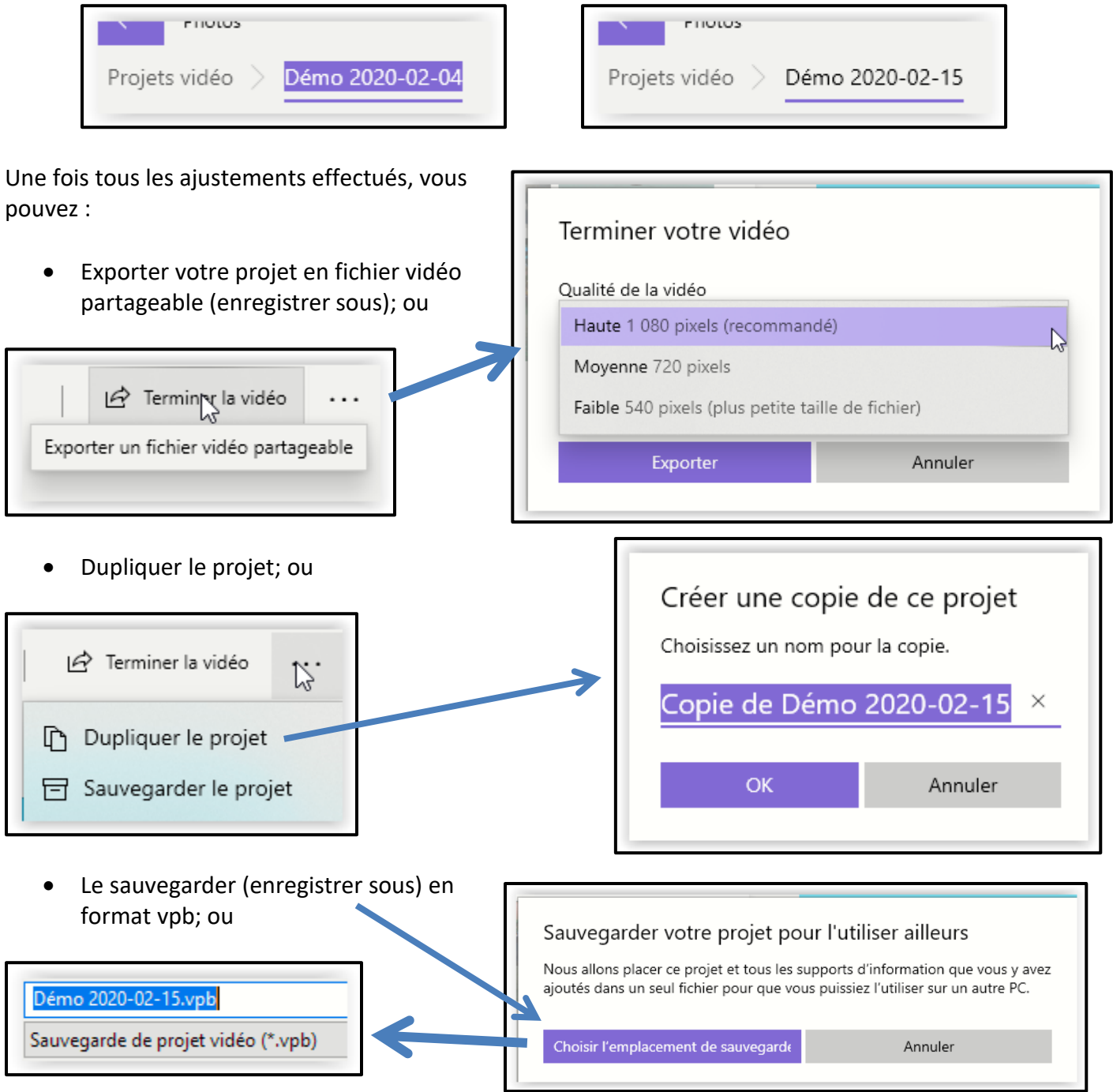

• Retournez dans **Photos** quitte à revenir dans cette interface pour l'exporter.

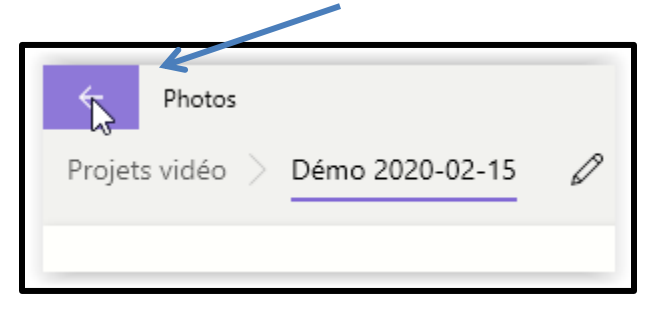

À noter que l'interface de Projet vidéo n'a pas de bouton **Enregistrer** ou **Enregistrer-sous.** Les ajouts, suppressions et modifications sont simplement enregistrés au fur et à mesure dans l'application **Photos**. Pour préserver un ancien projet contre des modifications, il faut travailler sur une copie ou simplement renommer le projet

 $\frac{1}{2}$  17

## Le fonctionnement des outils

•

L'interface Projet vidéo possède plusieurs outils pour compéter votre projet vidéo. Elle se divise en deux grandes classes :

• Celles pour modifier individuellement les photos ou vidéos; et

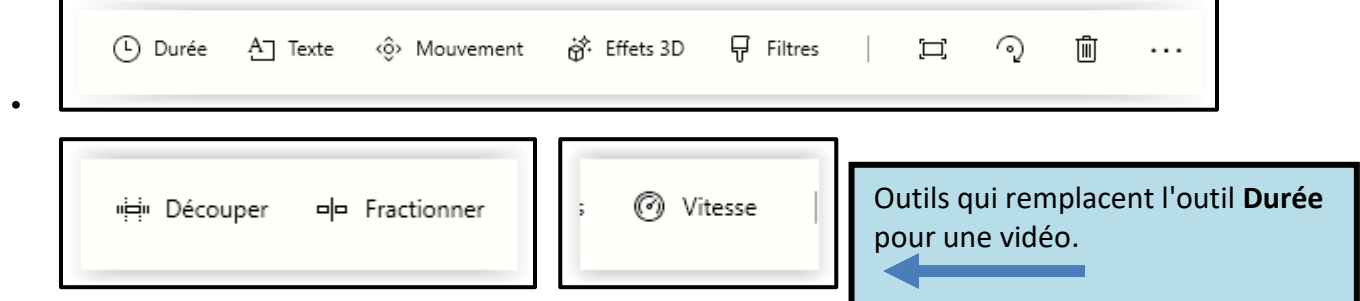

• Celles pour modifier et/ou finaliser l'ensemble du projet.

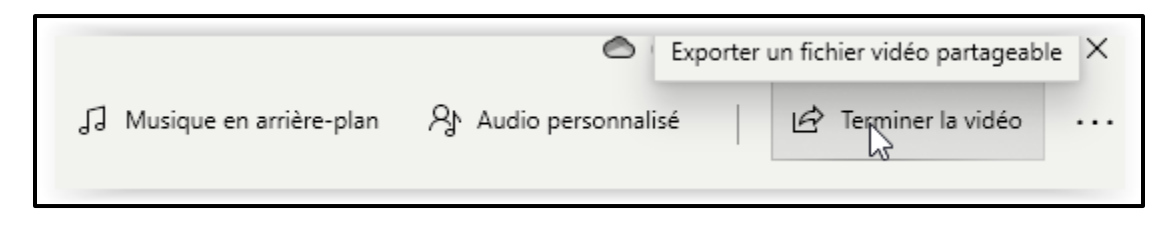

Les outils individuels (*la plupart sont accessibles avec un clic droit*)

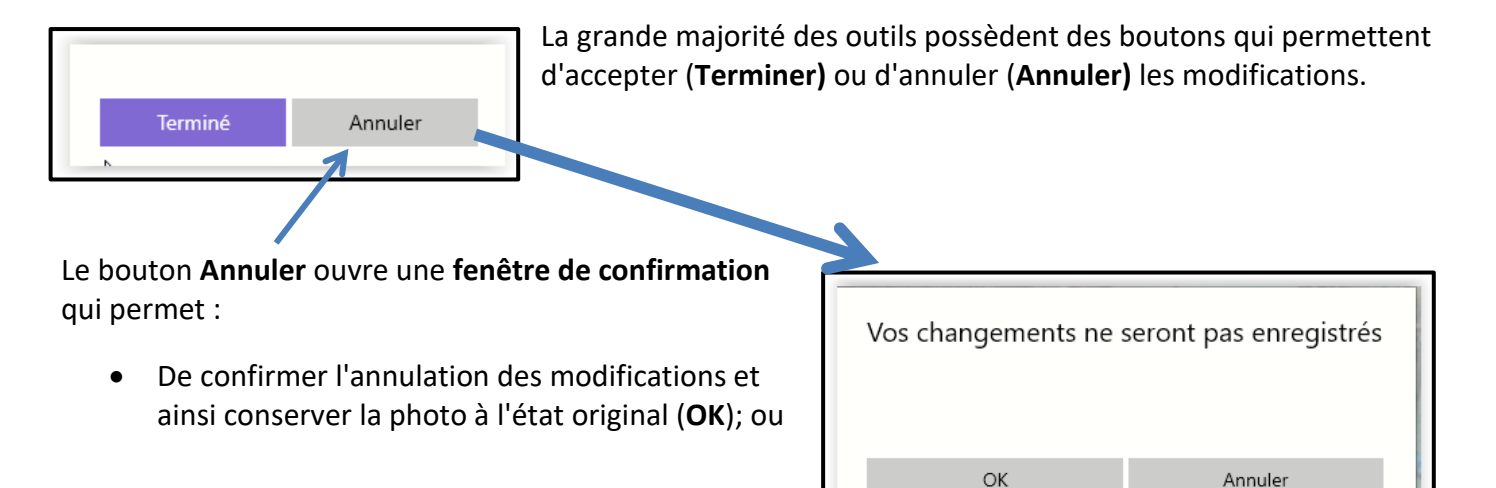

• De retourner à l'outil de modification en cours (**Annuler**).

L'outil **Durée** permet de choisir le temps d'exposition de l'élément sélectionné. Il offre des choix de 1, 2, 3, 5 ou 7 secondes et une fenêtre pour taper une autre durée.

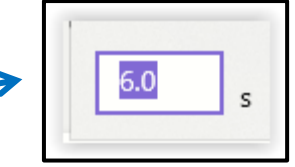

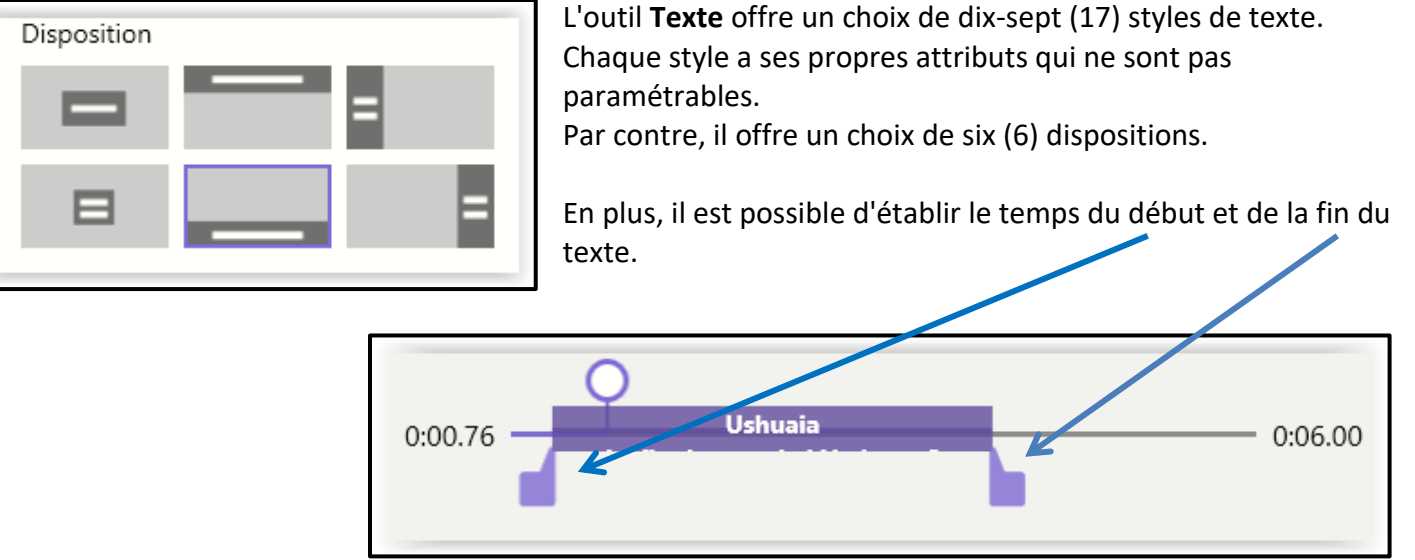

L'outil **Mouvement** sert à simuler l'effet de la caméra au moment de la prise de photo. Il y a onze (11) effets de zoom disponibles.

L'outil **Effets 3D** ajoute à la photo un des 64 thèmes disponibles. Chaque thème est paramétrable. Pour une vidéo, il y a quelques ajustements additionnels.

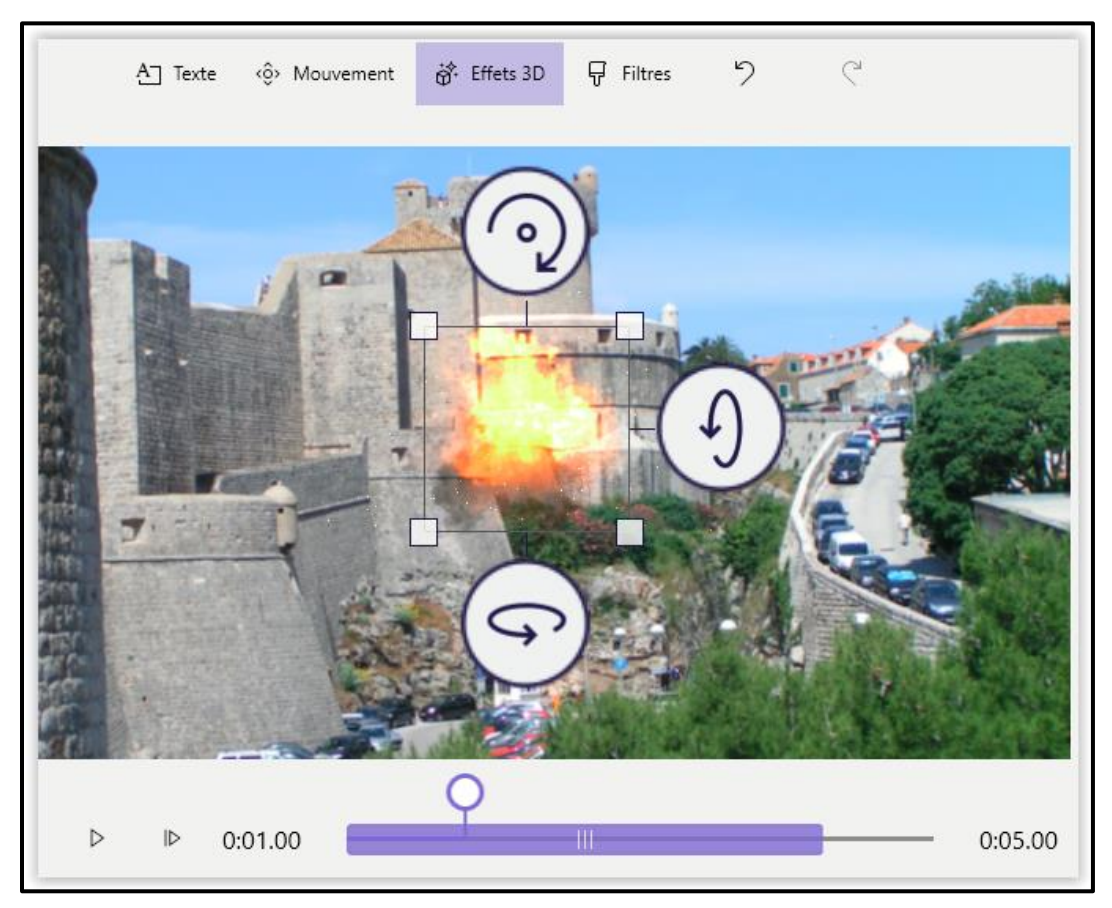

L'outil **Filtres** ajoute un voile (ou teinte) avec un effet de zoom surimposé sur la photo ou vidéo. Il y a 14 choix.

L'outil **Afficher ou supprimer les barres noires** permet d'ajuster le format de la photo ou vidéo au format du projet (exemple une photo 4:3 dans un projet 16:9). La suppression des barres noires modifie la hauteur affichée.

L'outil **Pivoter** tourne la photo ou vidéo d'un quart de tour à chaque clic.

Les outils individuels des vidéos clips

ন্ম 3.0

L'outil **Découper** sert à amputer une partie du vidéo clip soit au début, à la fin ou les deux en glissant les couteaux appropriés. Un outil permet d'examiner le vidéo clip pour déterminer les points de départ et d'arrêt. Dans la capture ci-dessous, le vidéo clip original dure 23.97 secondes et il sera amputé 8.61 secondes.

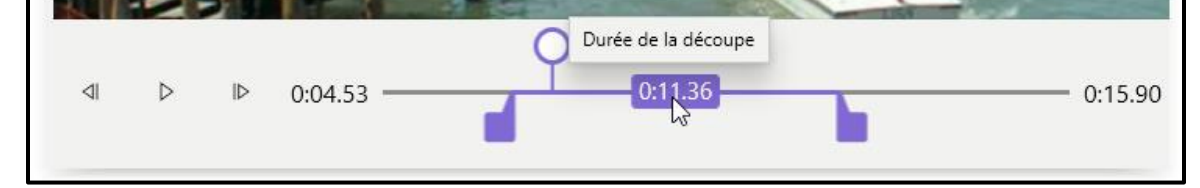

L'outil **Fractionner** sert à créer deux clips vidéo à partir du clip original. Il n'est pas possible de créer plusieurs clips à la fois. Il faut revenir à l'interface principale et fractionner l'un des clips nouvellement créées.

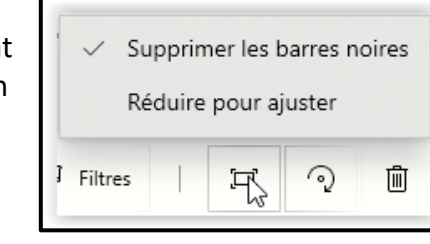

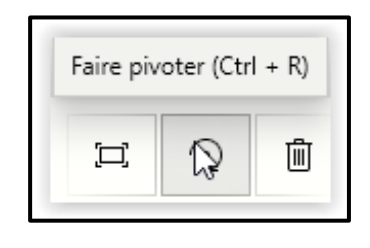

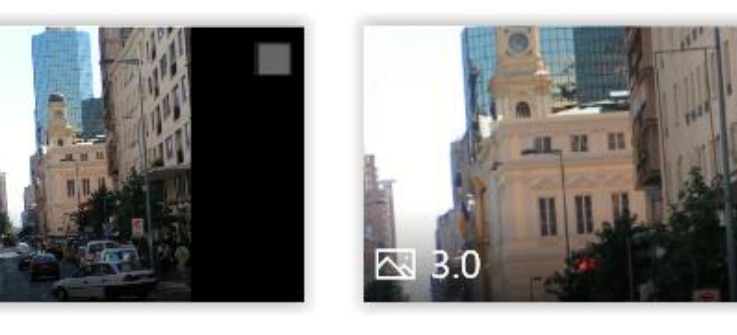

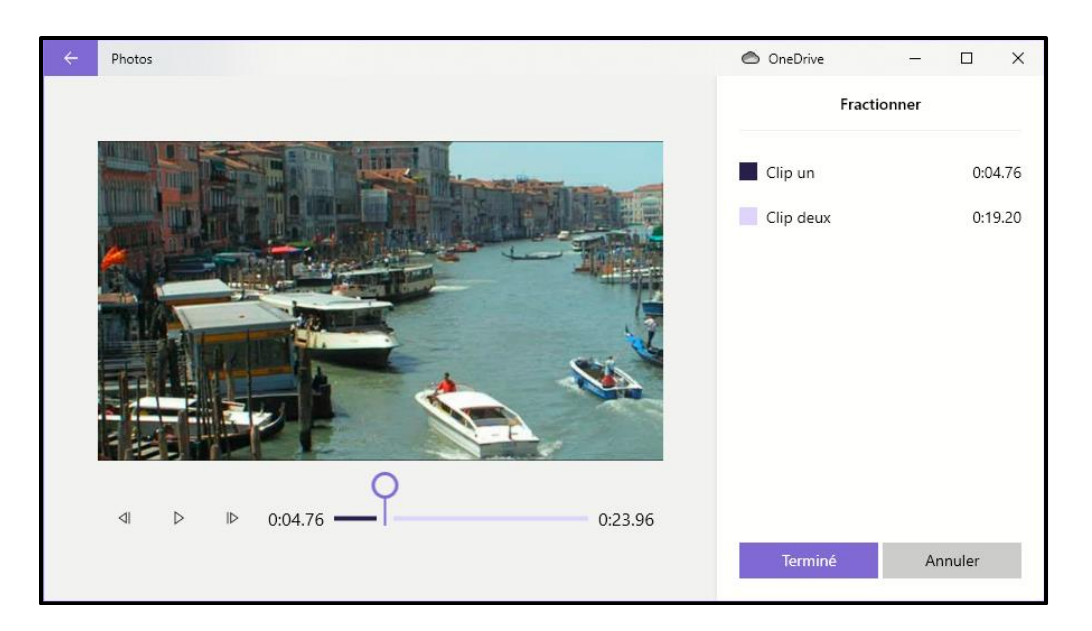

À noter que l'application **Photos** permet de découper et de fractionner des vidéos clips directement sans passer par l'interface **Projet vidéo**. Pour la façon de procéder, voir :

[https://www.pcastuces.com/pratique/multimedia/montage\\_video\\_photos/page2.htm](https://www.pcastuces.com/pratique/multimedia/montage_video_photos/page2.htm)

L'outil **Vitesse** sert à accélérer ou ralentir la vitesse de défilement d'un vidéo clip afin de modifier sa durée d'affichage sans modifier le contenu.

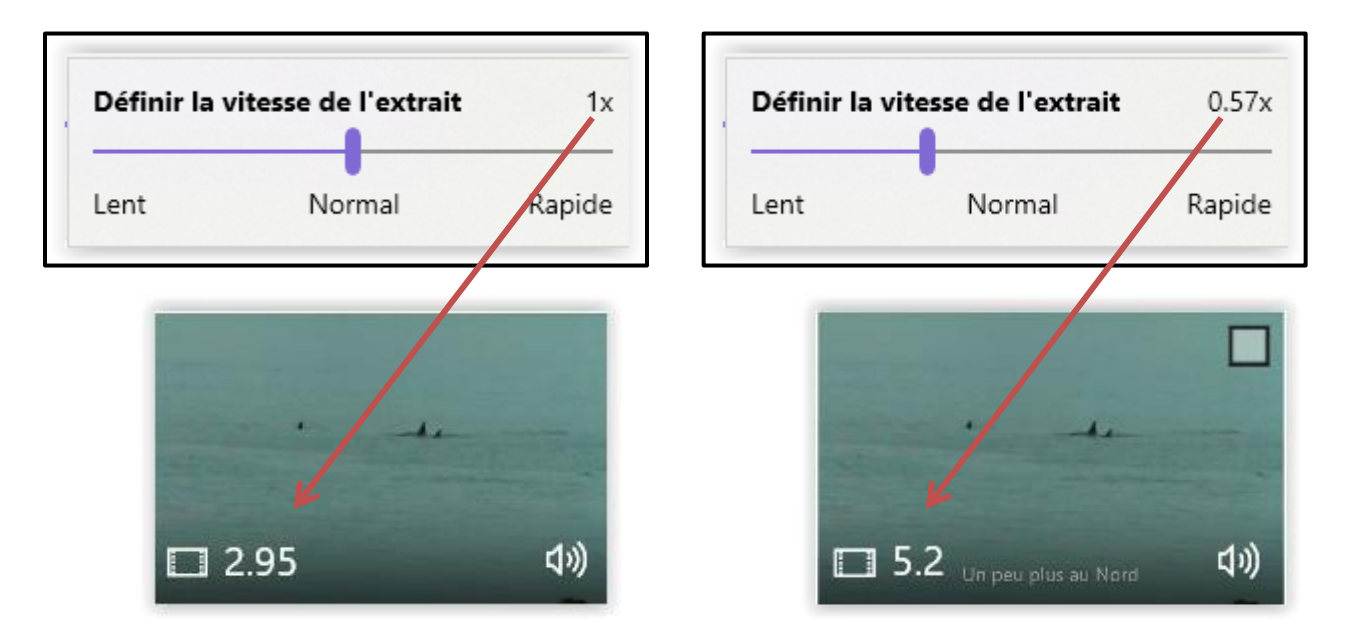

## Contrôle du son des vidéos clips

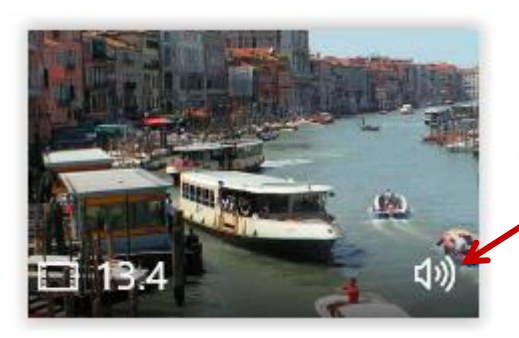

Souvent, les vidéos clips contiennent du son en arrière-plan qui peut être dérangeant spécialement lorsque de la musique a été ajoutée à l'ensemble du projet. Pour atténuer ou supprimer le son du vidéo clip :

- Cliquez sur l'icône du volume; ou
- Faites un clic droit sur le clip et choisissez **Volume**; et

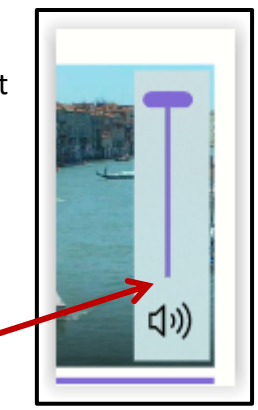

• Modifier le volume avec la barre de son.

# Les outils pour l'ensemble du projet

# L'outil **Musique en arrière-plan** offre

présentement un choix de 36 pièces de musique dont la durée est ajustée avec la durée de la vidéo. Notez les options :

- De synchronisation; et
- De contrôle du volume

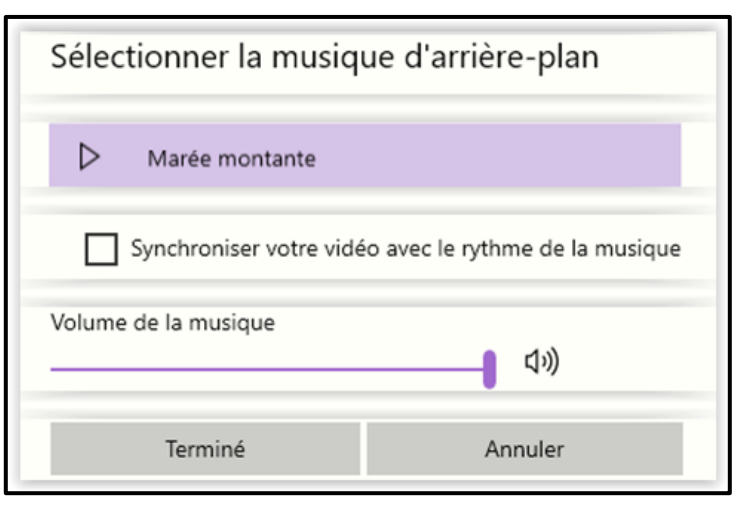

L'outil **Audio personnalisé** permet d'ajouter de la

musique, des narrations, des commentaires et des effets audio au projet vidéo. Une barre de contrôle au bas de l'interface permet de fixer le temps du début et la durée de l'objet audio ajouté. Si le projet inclus déjà de la musique en arrière-plan, l'objet audio ajouté sera surimposé à la musique ce qui peut être assez cacophonique si en plus il y a du son présent dans les vidéo-clips.

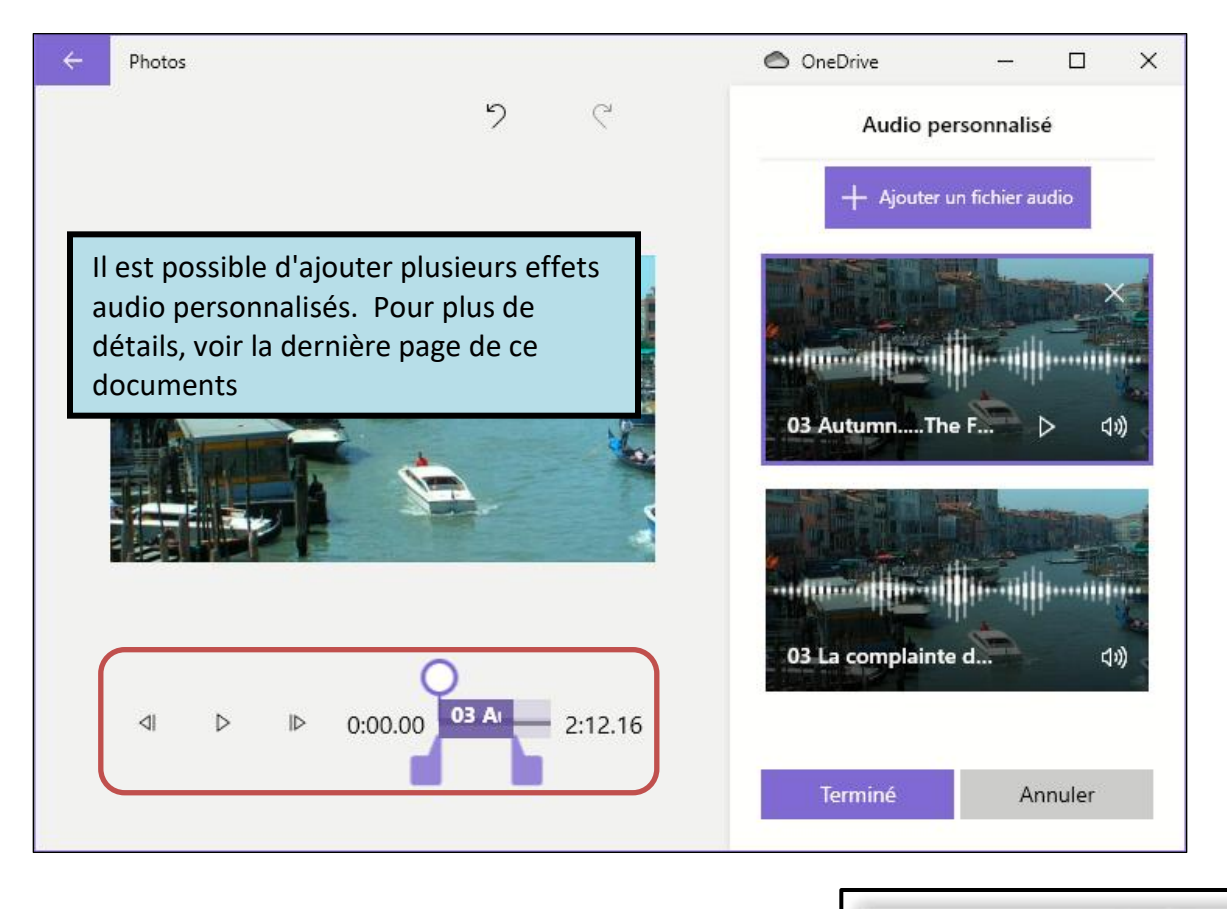

L'ajout d'un **Thème** impose au projet :

- Un filtre;
- De la musique; et
- Un style de texte.

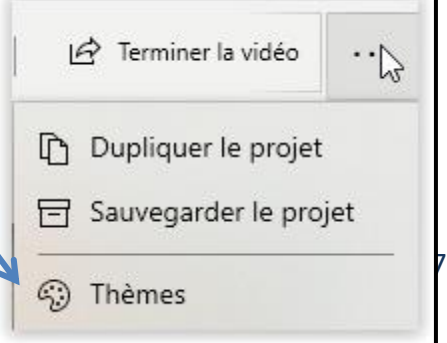

Six (6) thèmes sont disponible : Aventure, Chaleureux, Classique, Électrique, Givré et Sentimental.

Pour supprimer un thème déjà sélectionné :

- Cliquez sur **Thèmes**; puis
- Cliquez sur **Aucun thème**.

Il est à noter que les ajouts du thème supprimé ne seront pas tous effacé et que vous devrez peut-être refaire du paramétrage, dont le style des textes.

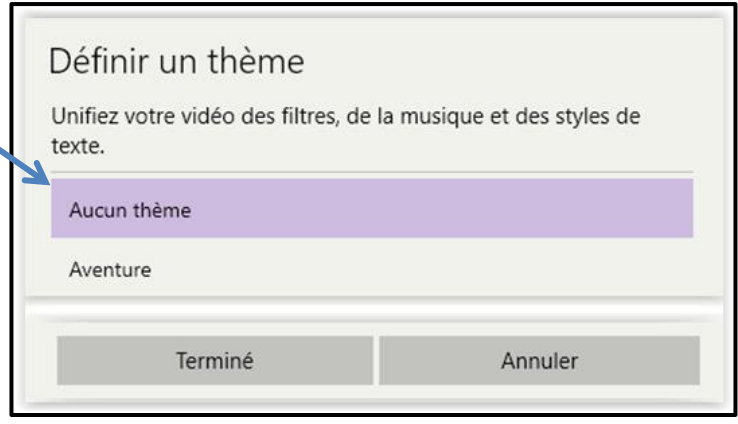

# L'outil **Ajouter une carte de titre** permet en fait à

ajouter à l'avant d'un vidéo-clip ou d'une photo une carte pour y inscrire du texte. Les paramètres suivant sont disponible :

- La **Durée** de l'affichage;
- Le style de **Texte**; et
- La couleur d'**Arrière-plan**.

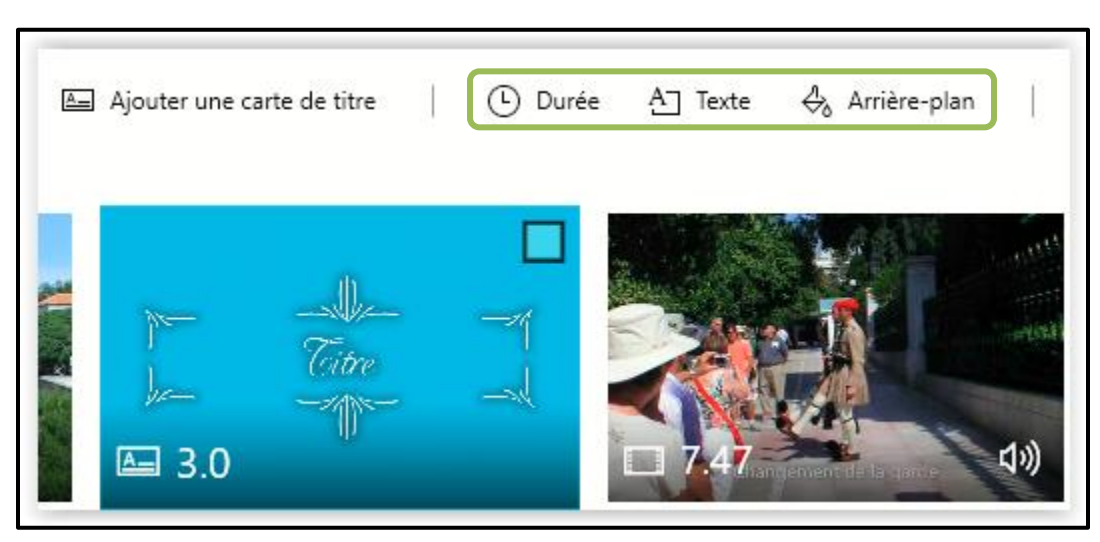

- *Astuce :*
	- o *Réglez d'abord le Durée; puis*
	- o *Écrivez le texte et choisissez l'arrière-plan à partir de la même interface*.

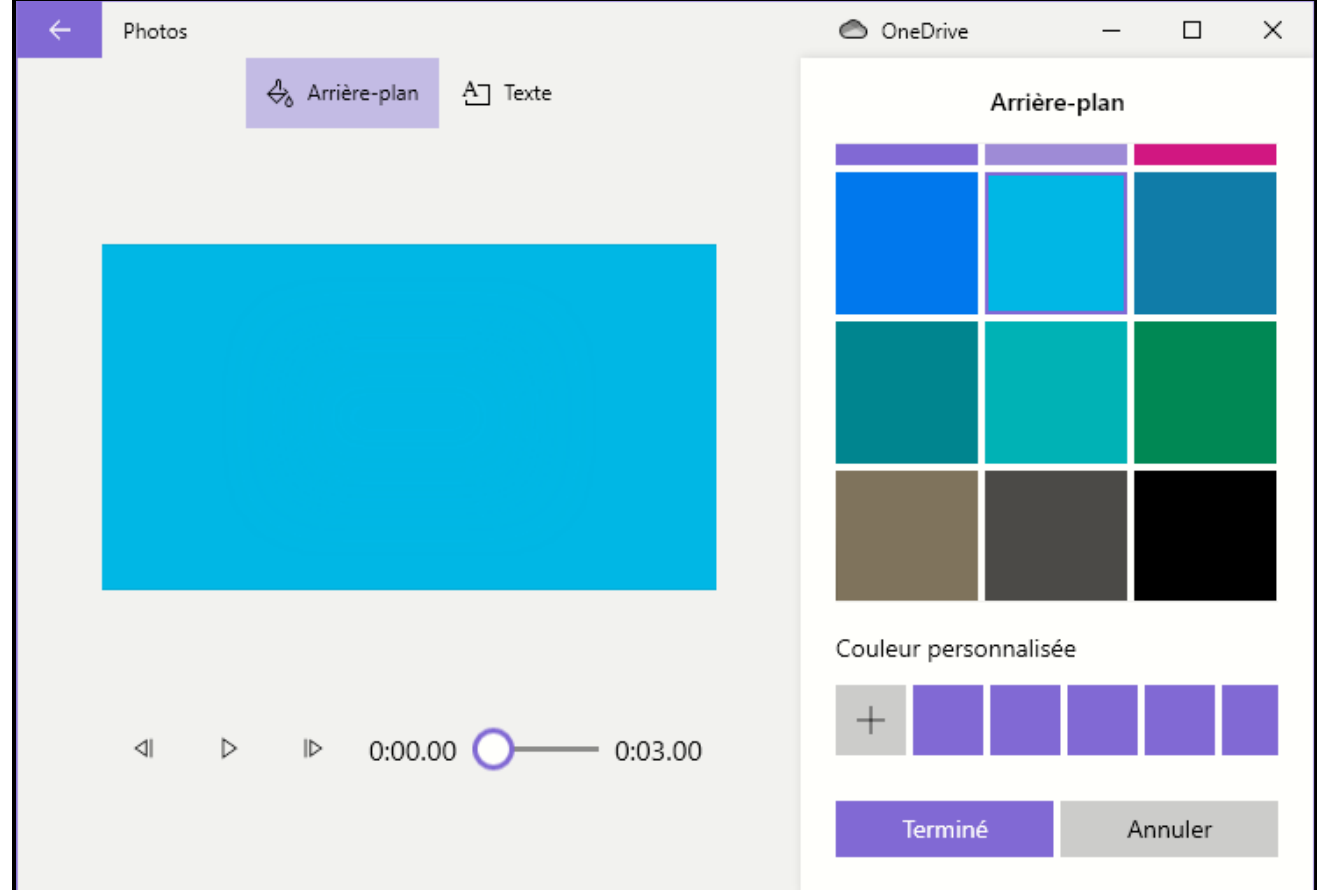

Une fois ajoutée, la carte peut être déplacée à l'endroit désiré ou supprimée.

## Partage et exportation de votre Projet vidéo

Pour partager votre projet vidéo, ou le visionner sur un autre appareil, il doit être modifié en format vidéo partageable (mp4). Pour cela :

• Dans le coin droit supérieur de l'interface cliquez **Terminer la vidéo**;

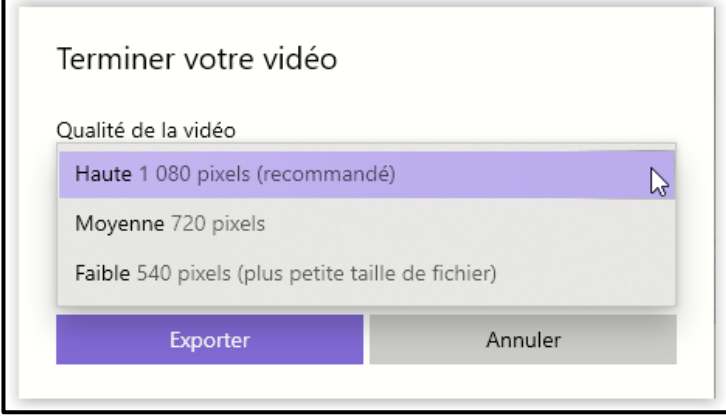

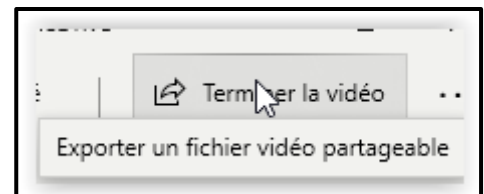

- Choisissez la taille désirée;
- Cliquez sur Exporter;
- Choisissez :
	- o Le nom; et la destination; et
	- o Cliquez **Exporter**

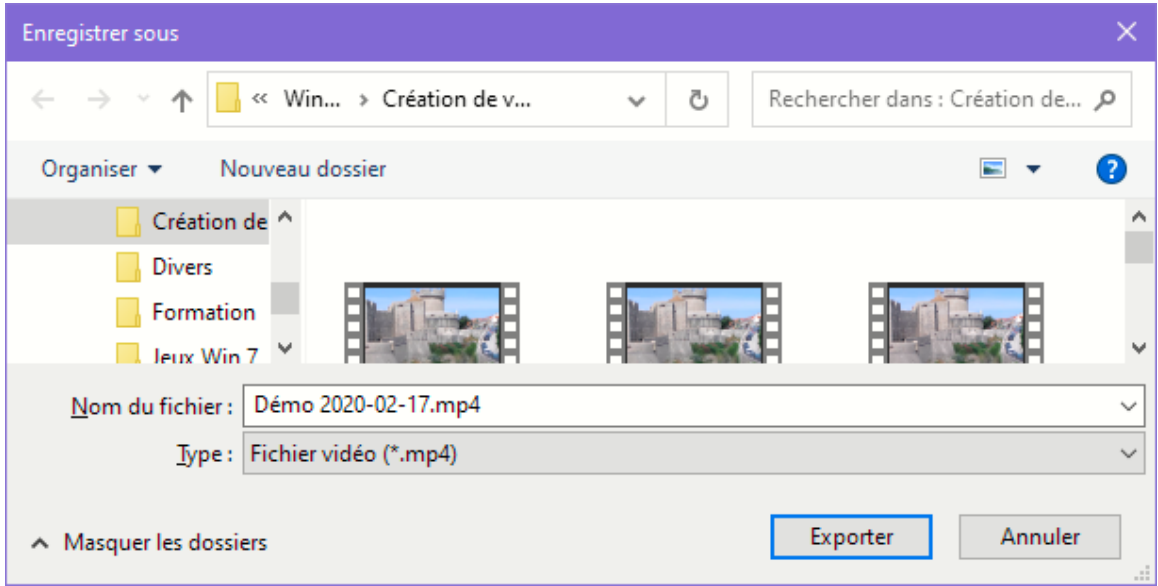

Selon le contenu du projet, la taille choisie et des capacités de l'ordinateur l'exportation peut prendre passablement de temps.

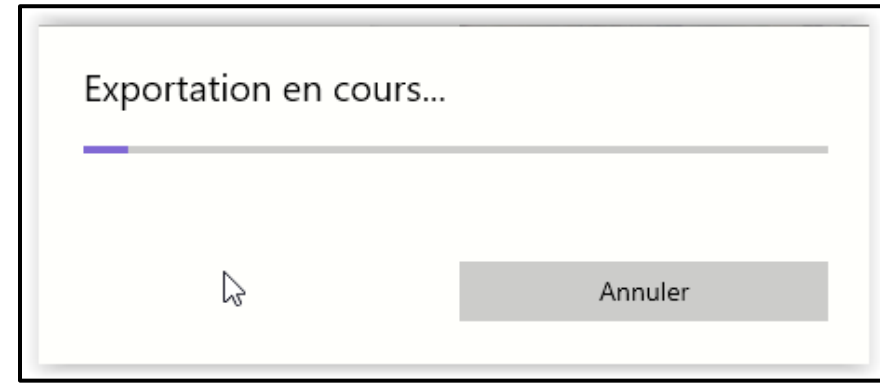

Une fois l'exportation terminée, une fenêtre lance la vidéo dans laquelle il y a un lien qui vous invite à remplir un formulaire pour rapporter des problèmes d'exportation. Cela ne veut pas dire qu'il y en a et le lien peut être fermé ou ignoré.

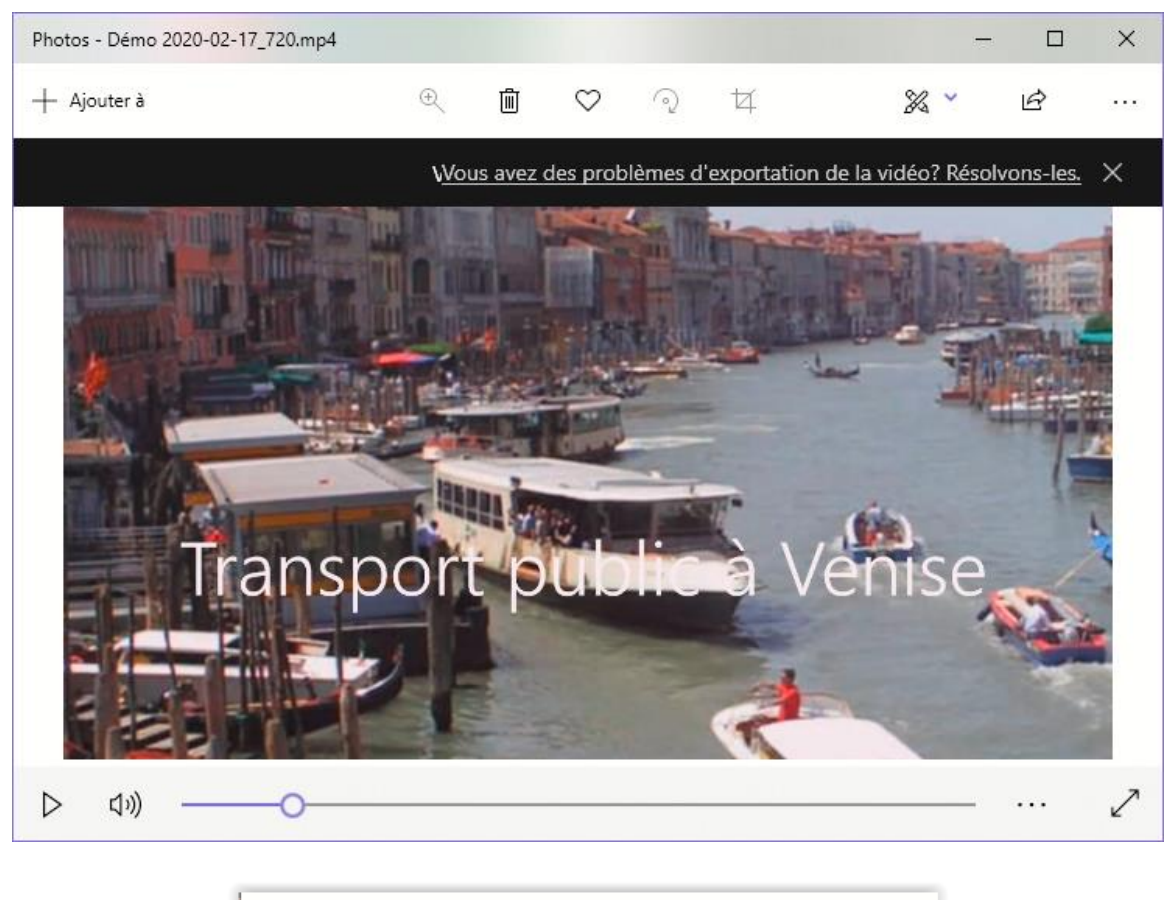

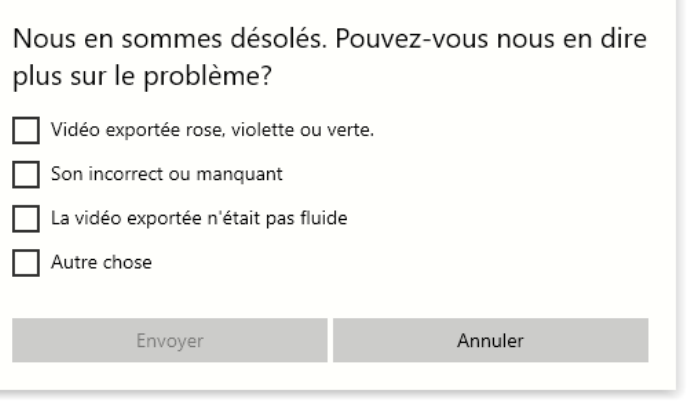

Le fichier vidéo produit est passablement lourd et généralement trop volumineux pour être transmis par courriel.

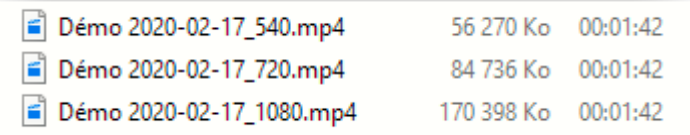

Sauvegarde du Projet

L'interface du Projet vidéo permet de sauvegarder (en faire une copie) pour l'utiliser ou le modifier dans un autre ordinateur qui utilise le système d'exploitation Windows 10.

Pour sauvegarder le projet;

• Cliquez sur les points de suspension en haut à droit; et

#### Cliquez sur **Sauvegarder le projet**

- o Dans la boîte dialogue, cliquez sur **Choisir l'emplacement de sauvegarde**;
- o Choisissez l'emplacement;
- o Nommez le projet; et
- o Cliquez sur **Enregistrer**

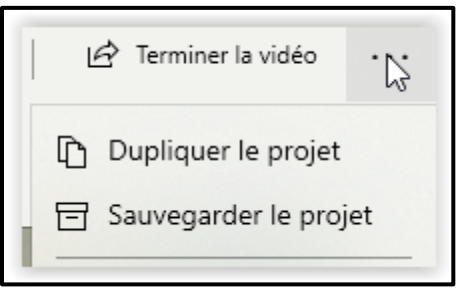

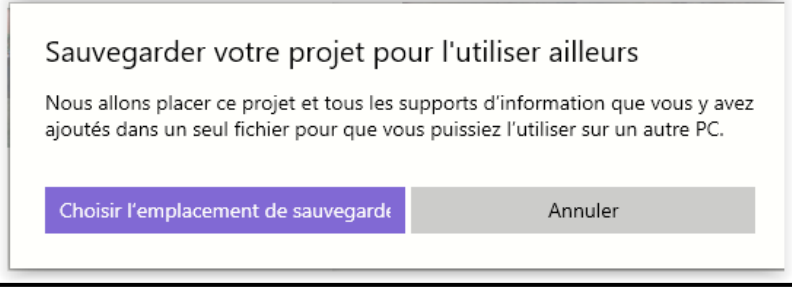

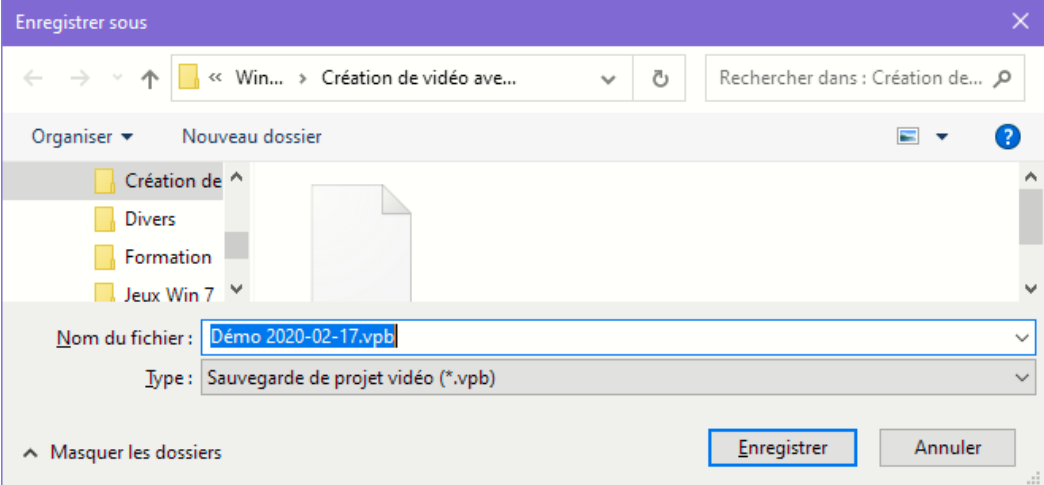

Des boîtes de dialogue affichent la progression et la fin de la sauvegarde.

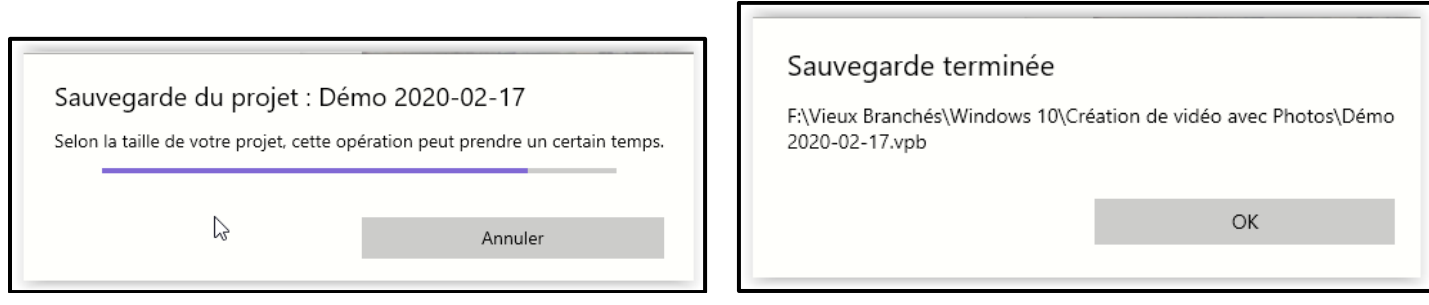

Le fichier de sauvegarde est assez lourd puisqu'il contient tous les supports d'information (photos, vidéo-clips, musique, textes, filtres, mouvement, etc.) qui ont été ajoutés au projet incluant les photos et vidéo-clips de la Bibliothèque de projet qui n'ont pas été placés dans le scénarimage.

Utilisation de la sauvegarde

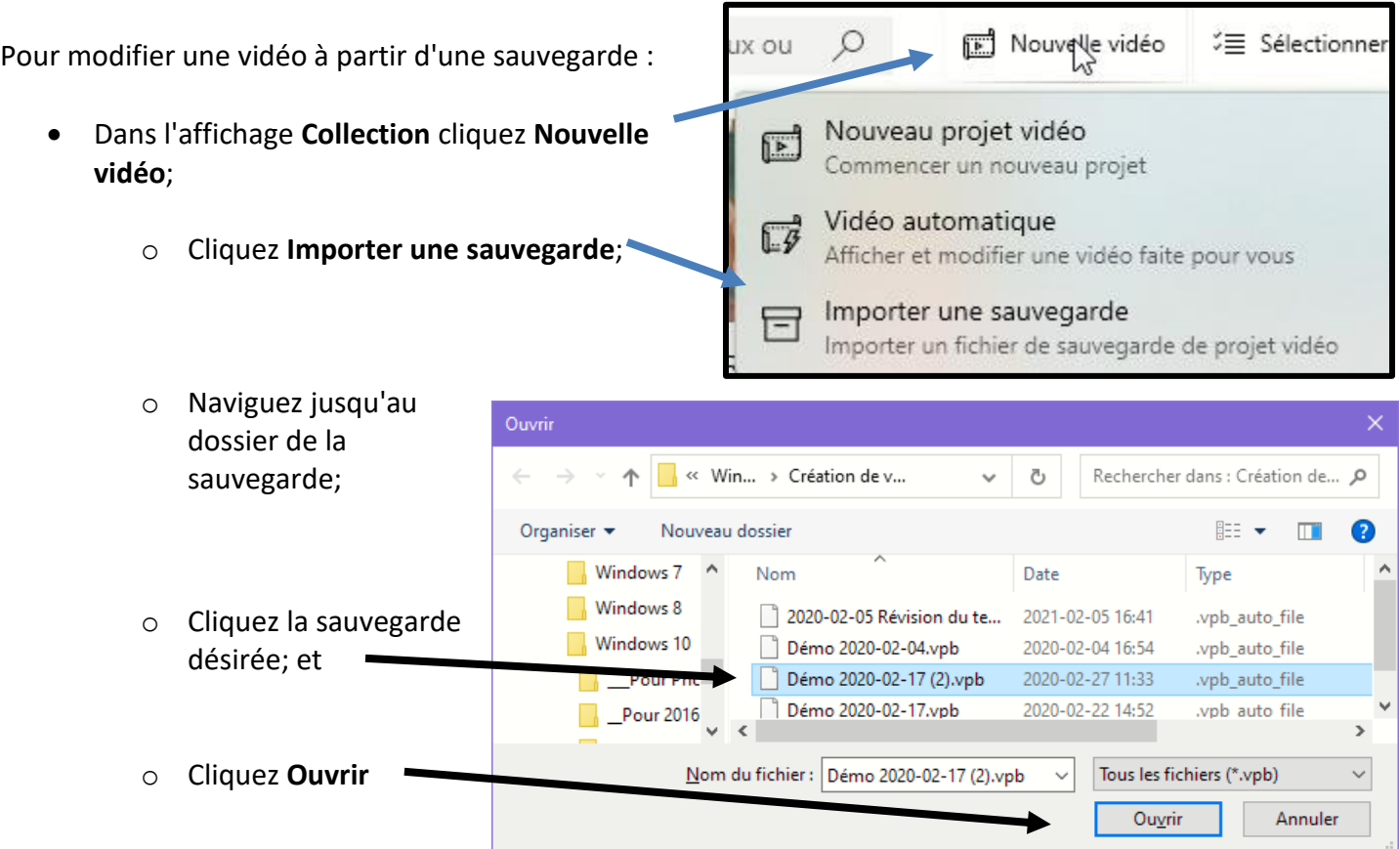

La fenêtre d'importation affiche le progrès et puis se ferme.

Importation du projet : Démo 2020-02-17 (2)

Selon la taille de votre projet, cette opération peut prendre un certain temps.

Annuler

La vidéo est dans la liste d'aperçus des collections.

• Placez le pointeur sur l'aperçu et cliquez **Afficher** pour modifier, renommer, dupliquer le projet, etc. (V*oir la page suivante pour un exemple*).

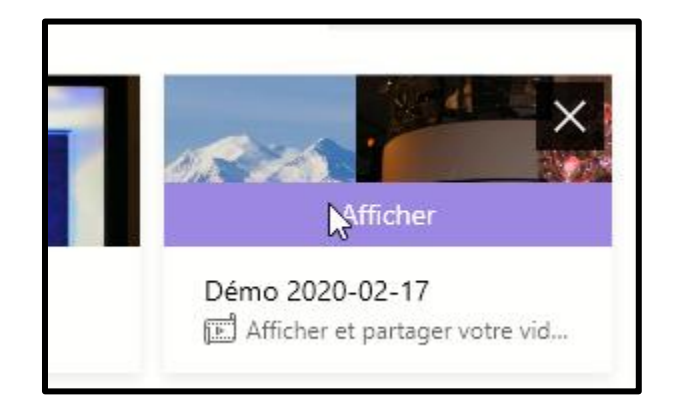

La vidéo est ouverte dans l'**Éditeur de vidéo** et est prête à être modifiée ou exportée.

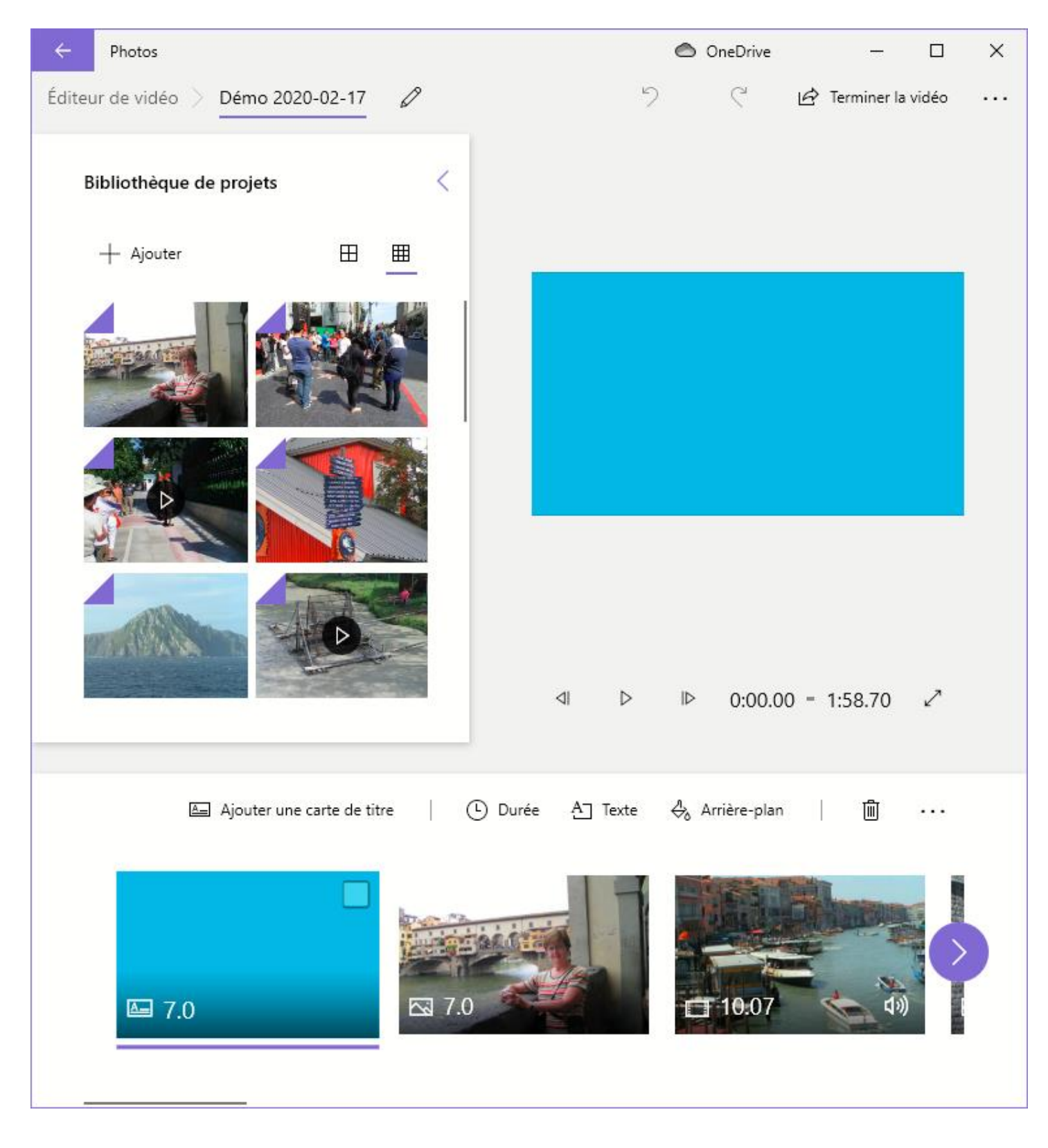

Page suivante : Ajout de plusieurs effets audio personnalisés.

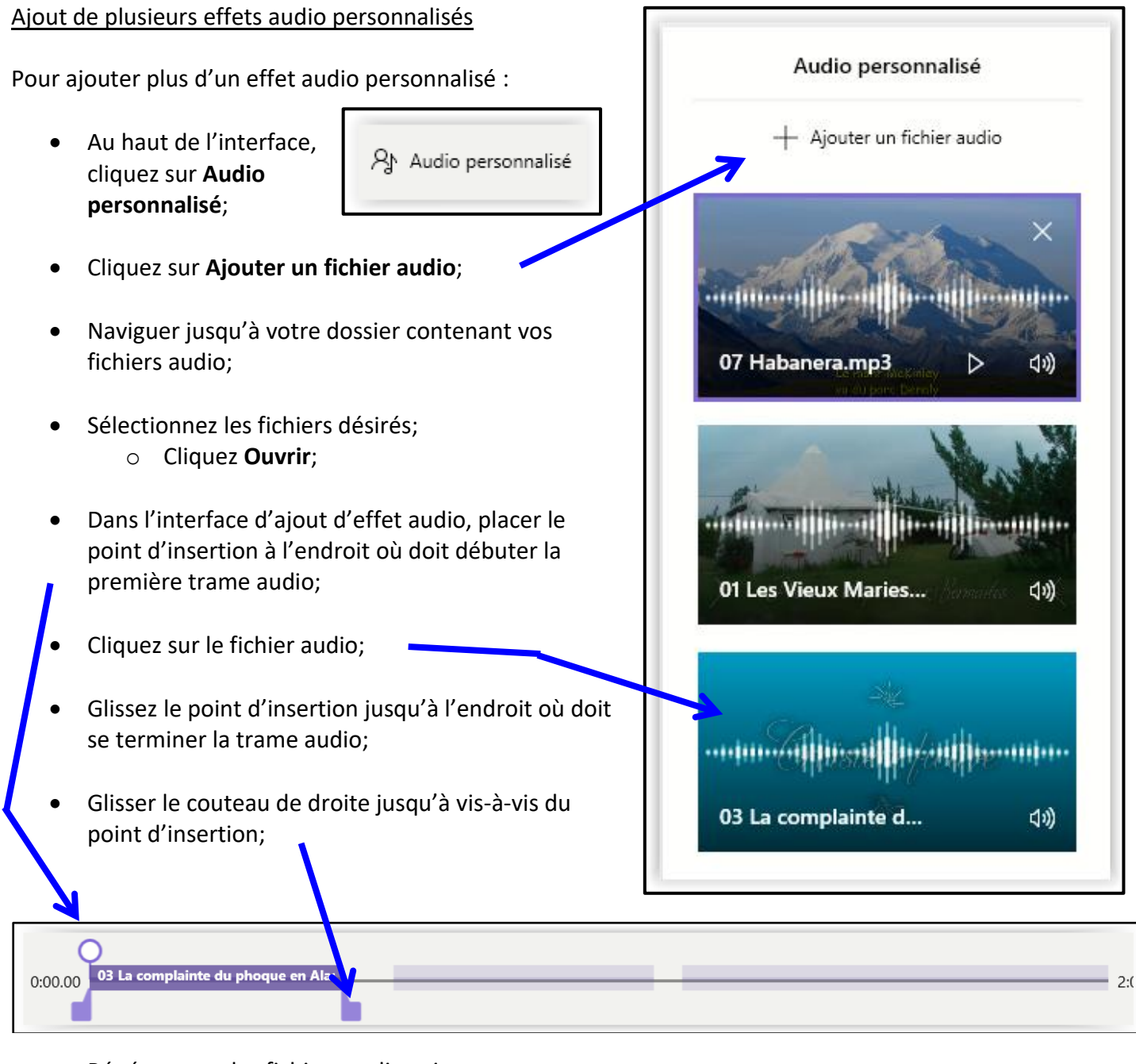

• Répétez pour les fichiers audio suivants;

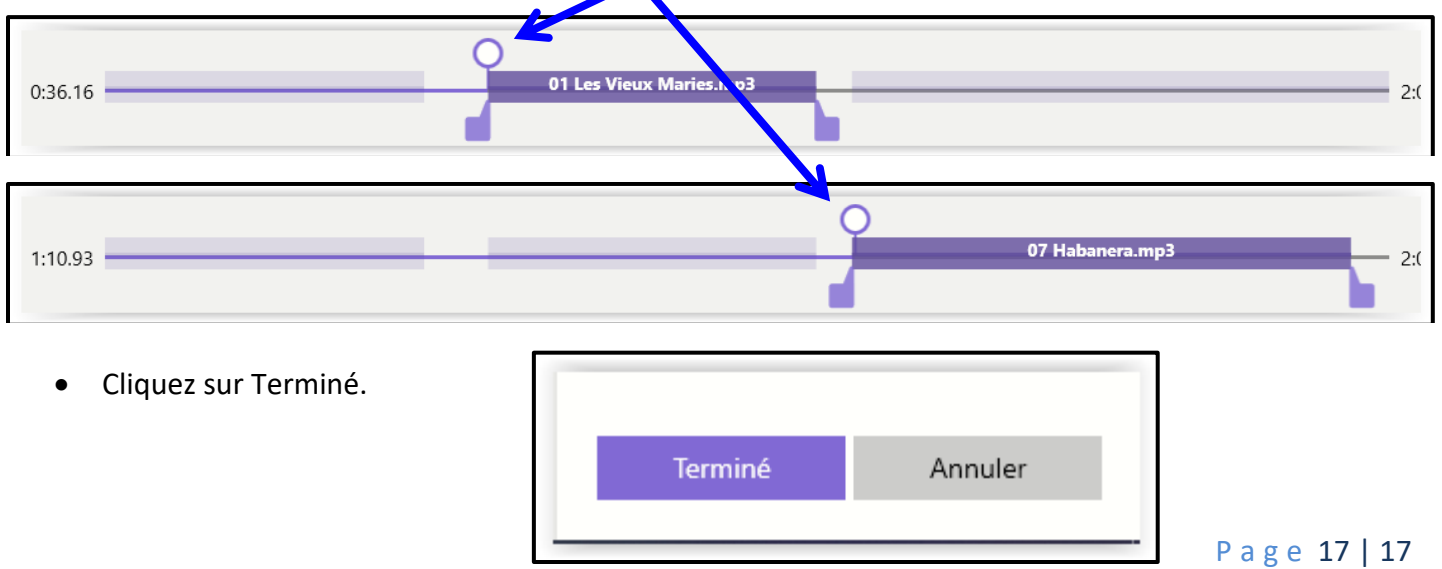